# 1 **Preparing the camera**

1 **Attach the supplied Wi-Fi module to the module connector. Connect the supplied AC adapter to the power input terminal of this unit, then connect to a wall outlet.**

Confirm that the POWER indicator turns green about one minute after connecting to the wall outlet, then see 2.

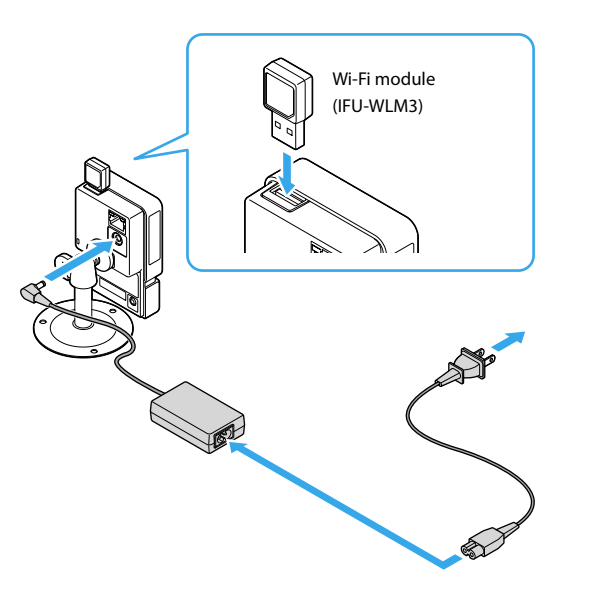

POWER indicator NETWORK indicator

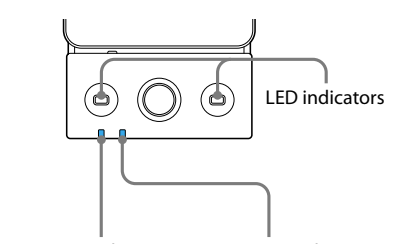

# 2 **Connecting to a Wi-Fi network**

1 **Set the router's WPS to valid, and perform the following steps within one minute.**

For details, refer to the operating instructions of your router.

2 **Press the WPS button, then confirm that the POWER indicator and NETWORK indicator flash green.**

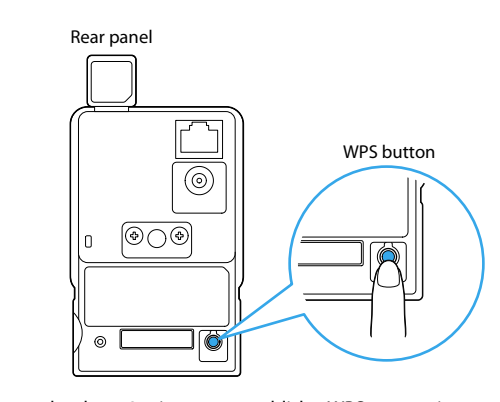

### It may take about 2 minutes to establish a WPS connection.

### **Connection was successful.**

The POWER indicator and NETWORK indicator light green.

۰

Wi-Fi network connection was successful. See 3.

 $IPELA$ © 2013 Sony Corporation Printed in China

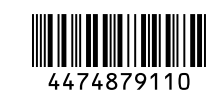

Network Camera SNC-CX600W

### **Connection was not successful.**

The POWER indicator lights green, and the NETWORK indicator flashes orange.

J.

Return to 2-1.

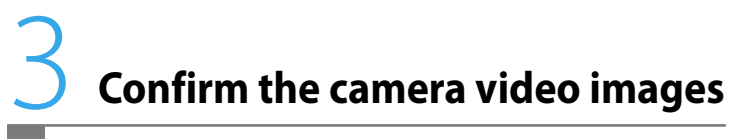

1 **Download "SNC toolbox" installer from the following URL. http://www.sony.net/ipela/snc**

2 **Install SNC toolbox.** Decompress the downloaded installer zip file. Double-click "SncToolbox\_Setup.exe." For details on installation and usage, refer to the Application Guide.

- Prepare a Wi-Fi CERTIFIED and WPS compatible router and computer.
- $\bullet$  The factory setting of Wi-Fi and wired network of the camera is DHCP.
- ˎˎ Validate the DHCP setting of your router.

## 3 **Start SNC toolbox.**

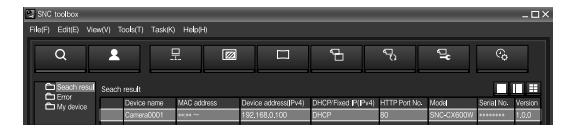

The camera(s) connected to the local network is detected and its list is displayed on the Monitor.

- 4 **To access the camera, double-click the model name "SNC-CX600W" and start the web browser.**
- 5 **Confirm the video images via the web browser.**

Example

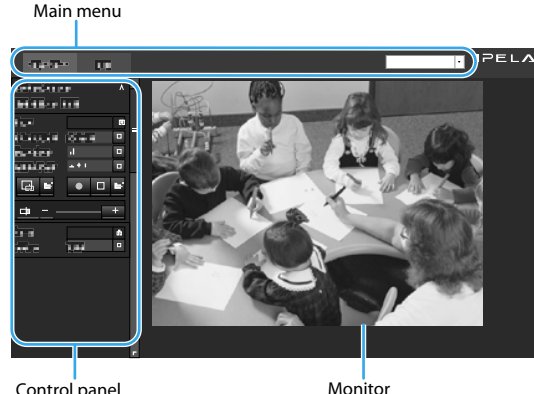

Confirmation of camera video images is finished. For details, see the User's Guide.

# **SONY**

# Quick Start Guide

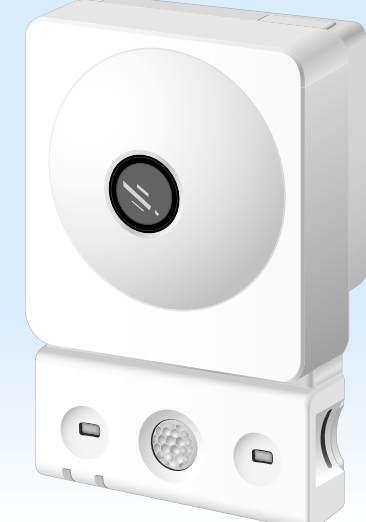

### **About the manuals**

### ˎˎ **Quick Start Guide (this document)**

The Quick Start Guide describes the camera setting method. Be sure to read this before operating.

### ˎˎ **Safety Regulations (supplied)**

The Safety Regulations describes the secure usage of camera. Be sure to read it. ˎˎ **Installation Manual (supplied)**

The Installation Manual describes the camera installation and connection. Be sure to read it.

### ˎˎ **On-line manuals**

You can download the above manuals from the following URL. http://www.sony.net/ipela/snc

### **About system configuration**

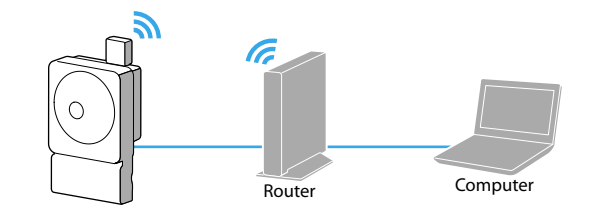

### **Notes**

## **Connecting to a Wi-Fi network**

### **SNC toolbox**

\*1 When you begin, "User Account Control – An unidentified program wants access to your computer" may appear. In this case, click "Allow."

\*2 If your computer uses a personal firewall software or anti-virus software, SNC toolbox may not operate correctly. In this case, invalidate the corresponding software.

\*3 If you are using Windows XP Service Pack 2 or later, Windows Vista, Windows 7 or Windows 8, disable Windows Firewall. For details, refer to the Application Guide.

\*4 For details on fixed IP settings, DNS server address, HTTP port settings, or Proxy Server settings, see the Application Guide.

\*5 Before installing SNC toolbox, log in to your computer as Administrator.

### **Web browser**

\*6 When you display the camera viewer for the first time, "Security Warning" is displayed on the monitor. Click [Yes], and install ActiveX Control.

\*7 Before installing ActiveX Control, log in to your computer as Administrator.

\*8 If installation of ActiveX is prohibited by the pop-up block function of Internet Explorer or pop-up blocking software, installation of ActiveX is not possible.

\*9 If video images are not displayed correctly, set the security level of Internet Explorer to [Medium] or lower. For details, see the User's Guide.

\*10 If your computer uses anti-virus software, security software, personal firewall, or pop up blocker, camera performance (displayed frame rate) may deteriorate.

\*11 While accessing this unit, web pages are displayed in JavaScript. If your computer uses the above anti-virus software, etc., web pages may not be displayed correctly.

# **Help**

## **Preparing the camera**

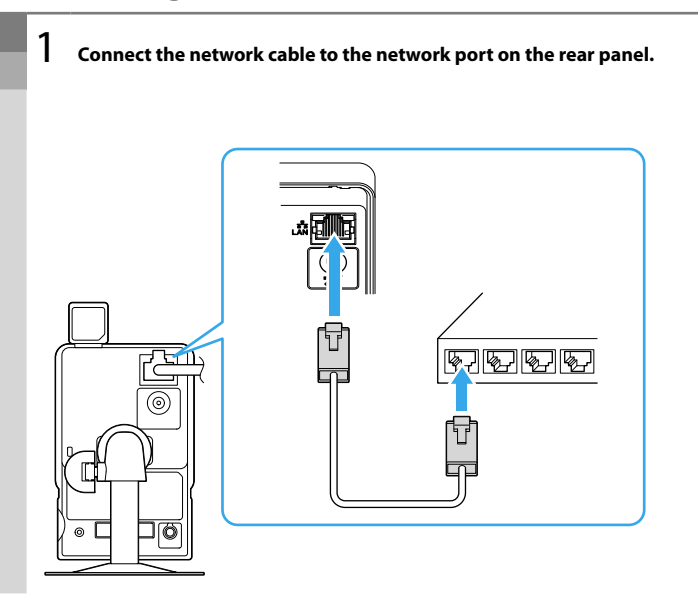

2 **Connect the supplied AC adapter to the power input terminal of this unit, then connect to a wall outlet.**

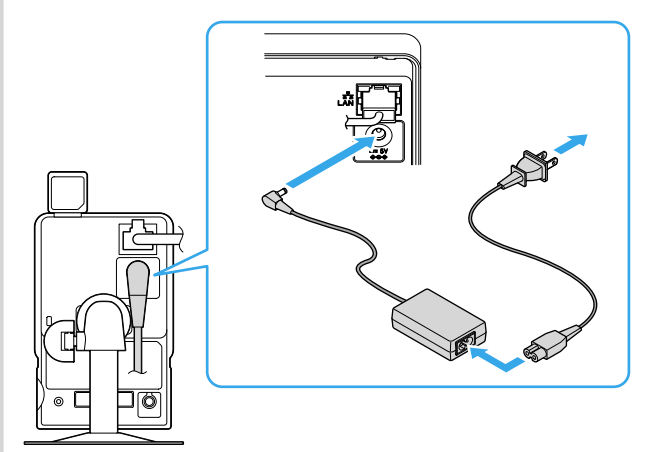

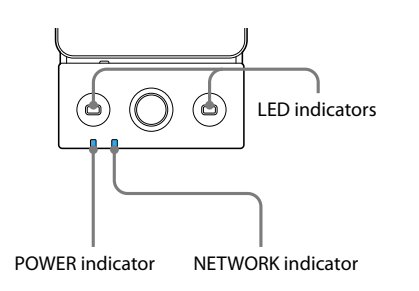

Confirm that the POWER indicator turns green about one minute after connecting to the wall outlet. See  $\frac{3}{5}$  of "Connecting to a Wi-Fi network."

## **Confirm radio signal status**

- 1 **Click [Setting] in the main menu. The certificate dialogue is displayed. When you input the administrator's user name and password, the administrator setting menu is displayed.**
	- \*The factory setting of the administrator's user name and password is set to [admin].

Change the password from the factory setting for the security of your devices.

- 2 **Click [Network] of the administrator's setting menu. The [Network] menu is displayed.**
- 3 **Click the [Wi-Fi] tab to display the wireless setting menu.The radio signal level and connection status are displayed.**

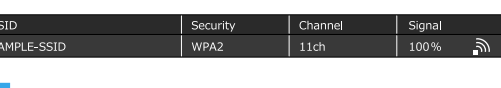

### **Note**

- ˎˎ The AC adapter is connected correctly.
- ˎˎ The supplied AC adapter is used.
- ˎˎ Do not use an extension cord or a power strip.
- Try another wall outlet.

Check whether the strength of radio wave is fine. If sensitivity is less than 60 %, the following steps may help to improve the reception environment.

- 1. Change the camera setting position.
- 2. Adjust the antenna angle of the Wi-Fi router.
- 3. Change the setting position of the Wi-Fi router.
- 4. Install a repeater.

### **About indicators**

The following shows the camera status by the color/lit/flashing/unlit condition of the POWER indicator and NETWORK indicator.

### POWER indicator lit

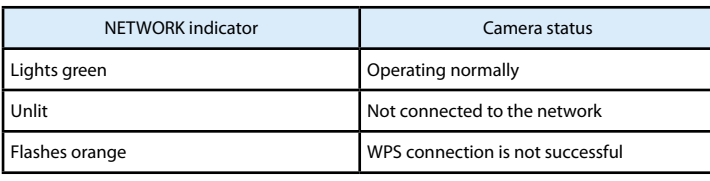

- ˎˎ Confirm that the network cable is connected correctly to the camera, router, and computer.
- ˎˎ Validate the DHCP setting of your router.
- Change the network cable since it may be broken.

### POWER indicator flashing

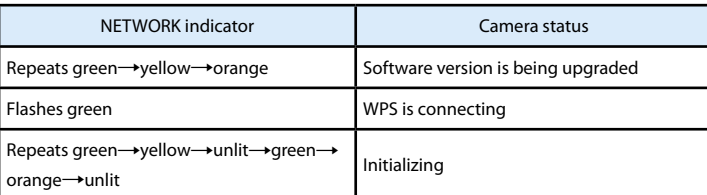

### POWER indicator unlit

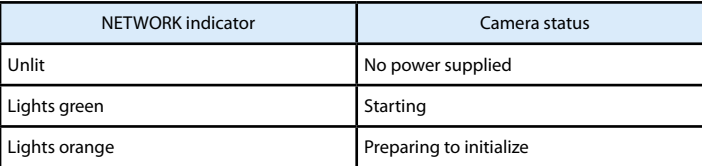

If you experience any difficulties while using this guide, check the following.

### POWER indicator and NETWORK indicator are unlit.

### Video images are not displayed.

• Check the notes \*1 to \*11 of "Help."

ˎˎ Unplug the AC adapter from the wall outlet for 10 seconds, then plug it in again. If video images are still not displayed, initialize this unit. For details, see "Initializing this unit."

### Wi-Fi network connection cannot be established.

• Confirm that your Wi-Fi router is **WIFI**  $\check{F}$  Wi-Fi CERTIFIED compatible and

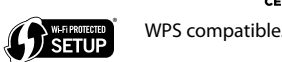

- ˎˎ Validate the DHCP setting of your router.
- ˎˎ If Wi-Fi connection is not established via WPS, connect to the Wi-Fi router manually. For details, refer to User's Guide.
- ˎˎ Perform "Connect to a wired network" and check "Confirm radio signal status" of "Additional Informations."

If you cannot connect to the network by the above operations, initialize this unit. For details, see "Initializing this unit."

### The wired network connection cannot be established.

### The display flickered.

If the display flickers, set "Flickerless" to valid. For details, refer to User's Guide.

### This unit is inactive.

Unplug the AC adapter from the wall outlet for 10 seconds, then plug it in again.

With the unit turned on, press the reset switch with a ball-point pen, etc. The settings will return to their factory defaults.

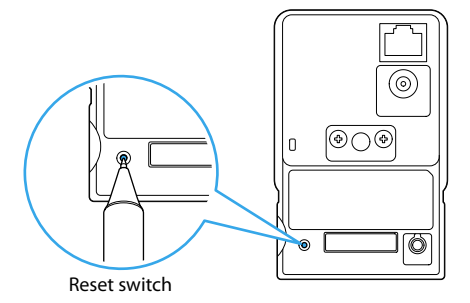

### **For the security of your devices**

Change the password from the factory setting. The following are the factory settings of this unit.

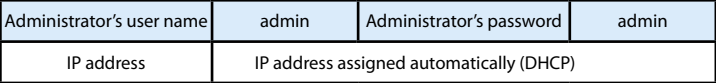